# 既定のブラウザの変更方法(Windows11)

1 「スタートメニュー」を右クリックします。

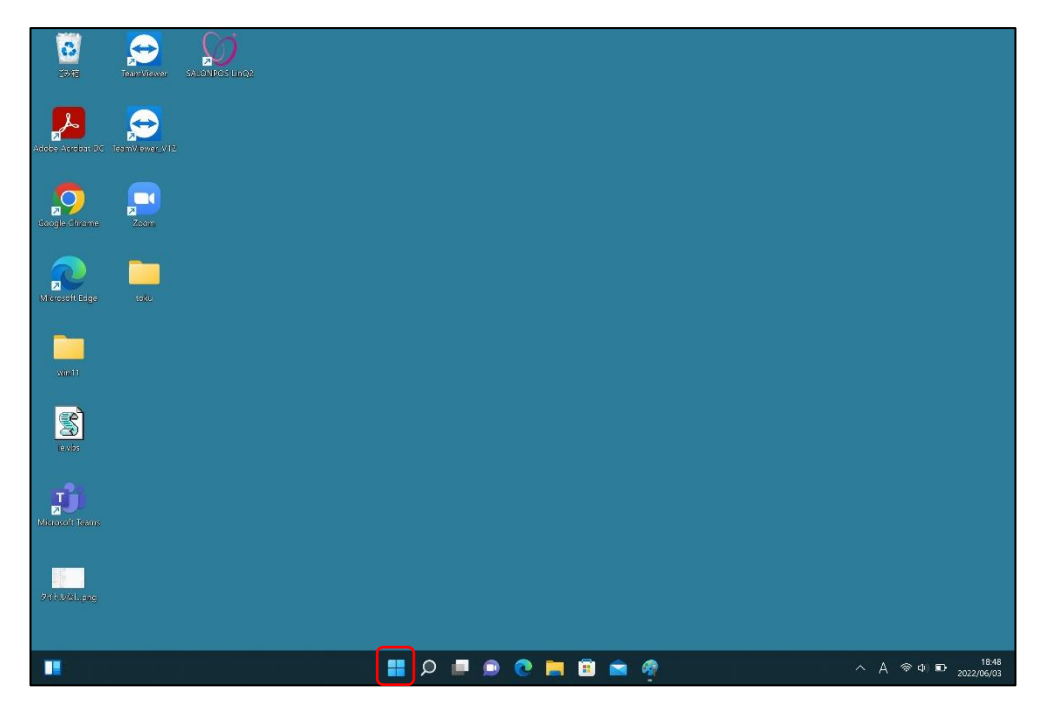

2 「設定」を選択します。

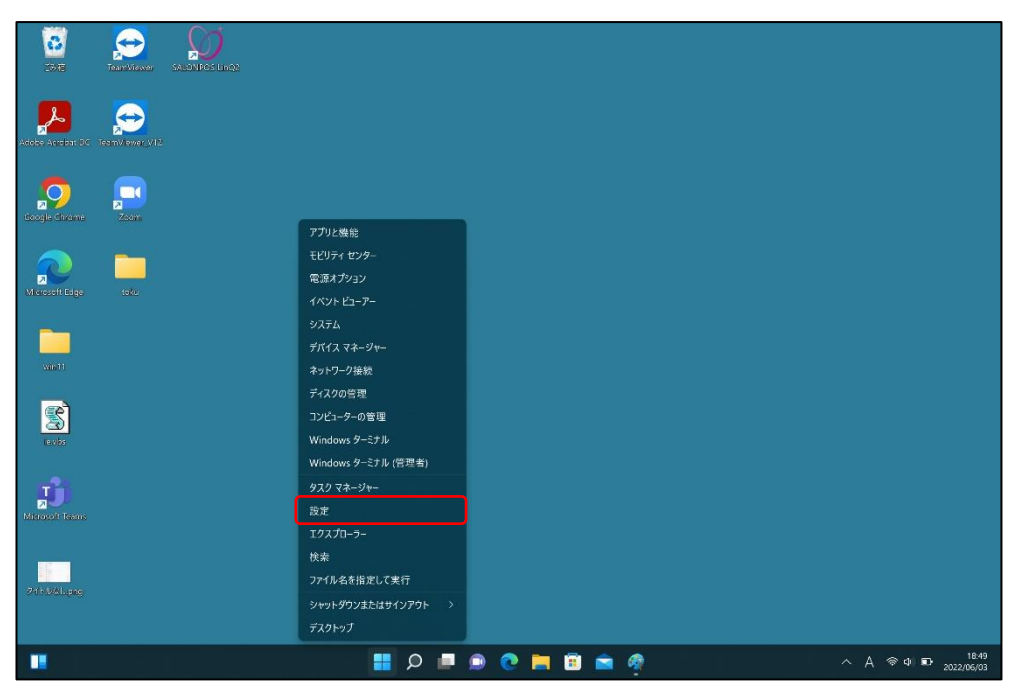

タカラベルモント株式会社

### 「アプリ」を選択します。

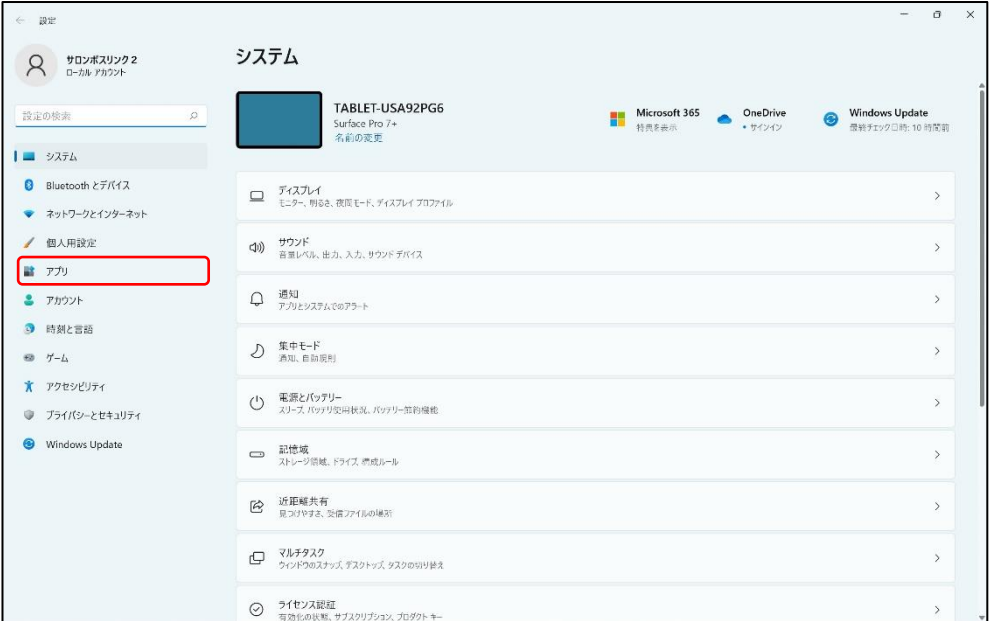

## 「既定のアプリ」を選択します。

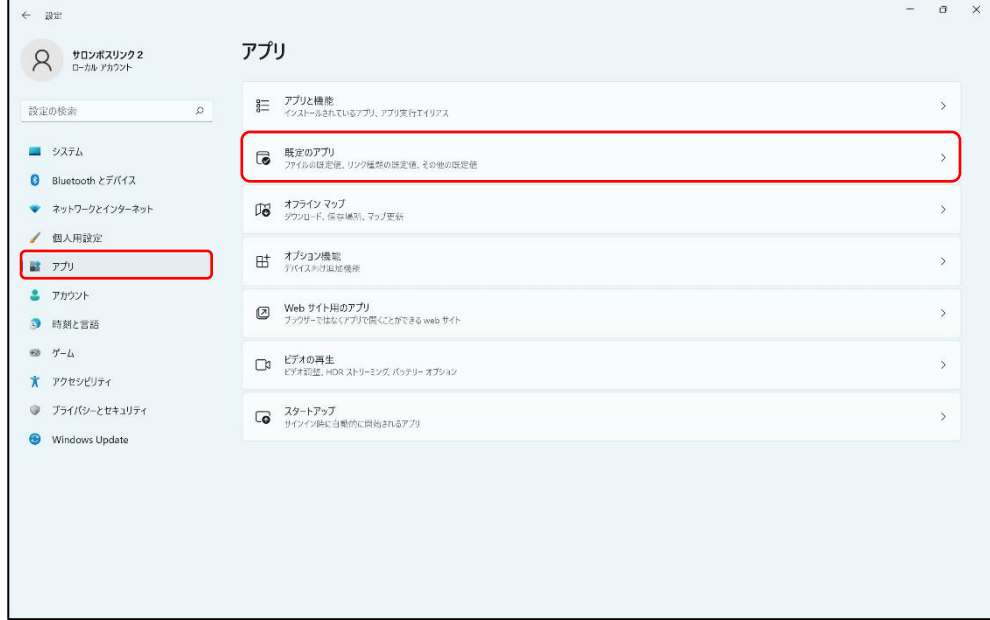

```
5 使用するブラウザ(「Microsoft Edge」または「Google Chrome」)を選択します。
```
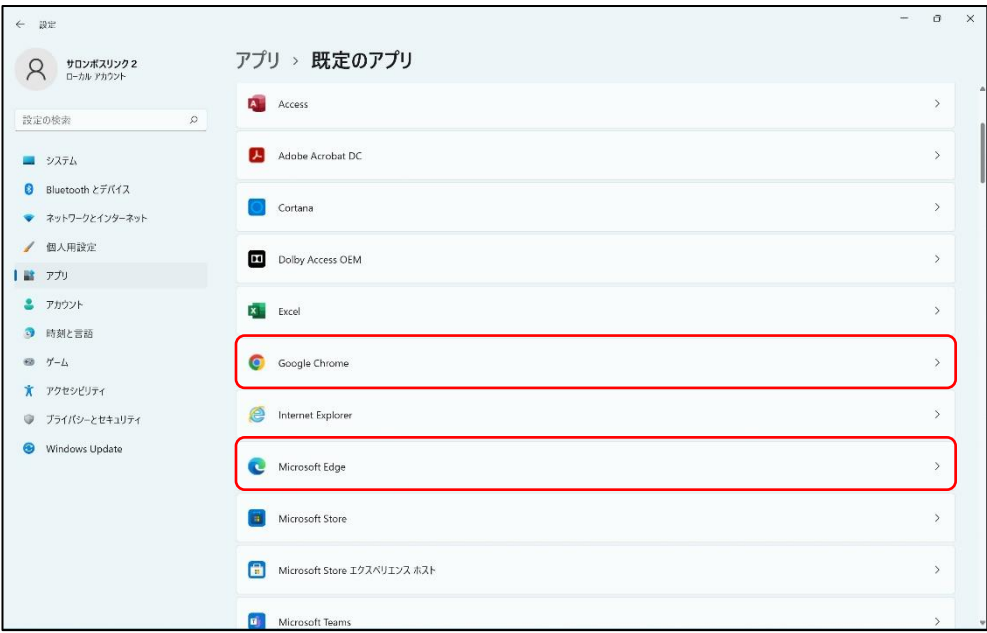

### 6 【Microsoft Edge の場合】

「Microsoft Edge を既定ブラウザーにする」の右側の「既定値に設定」を選択します。

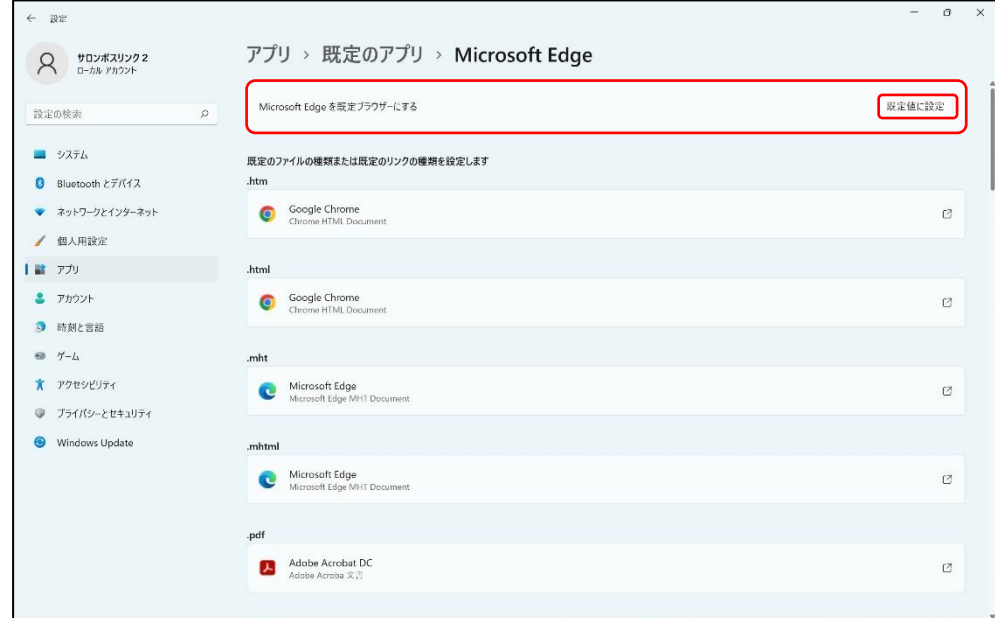

「既定値に設定」の左側に√(チェック)が表示され、「.htm」「.html」が「Microsoft Edge」に 変わります。

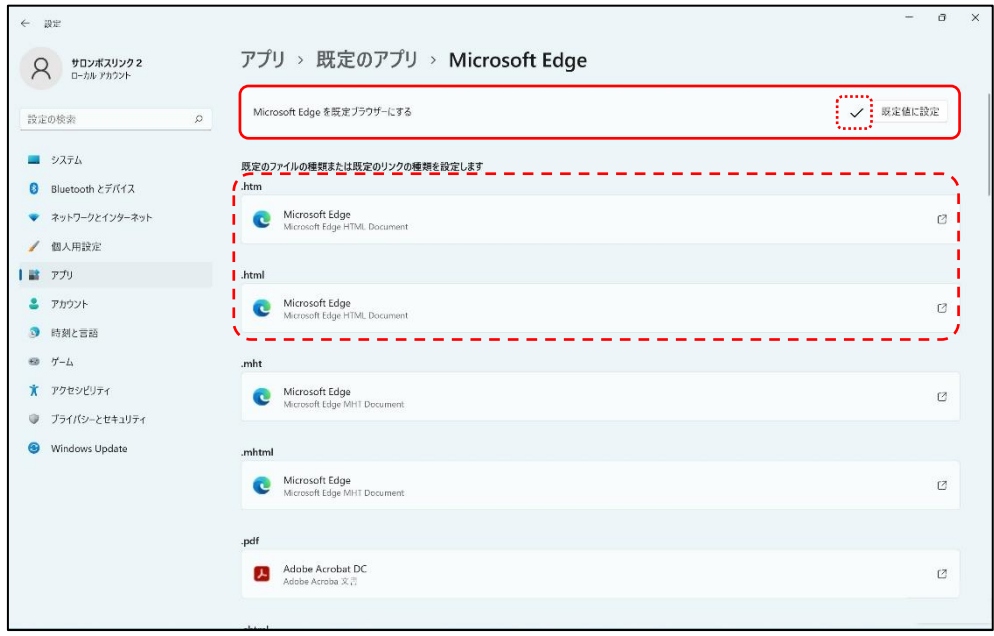

## 【Google Chrome の場合】

「Google Chrome を既定ブラウザーにする」の右側の「既定値に設定」を選択します。

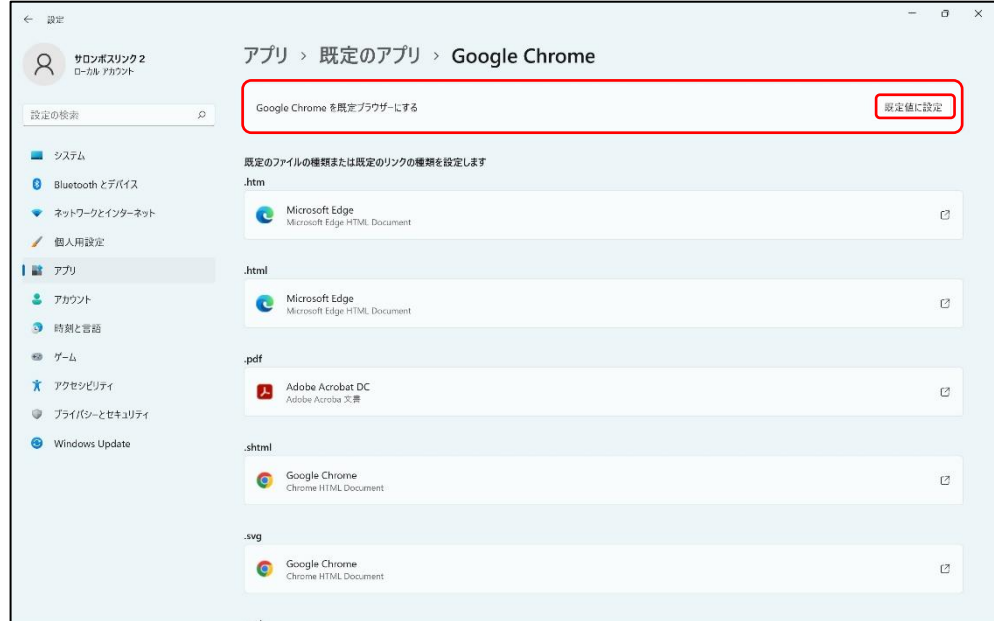

「既定値に設定」の左側に✓(チェック)が表示され、「.htm」「.html」が「Google Chrome」に 変わります。

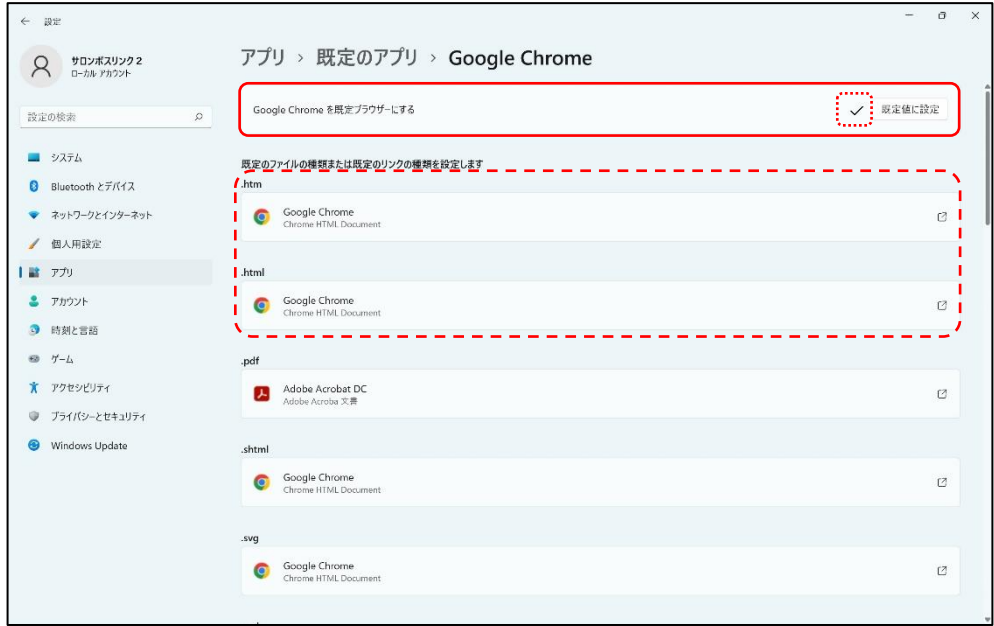